# Leica JR GJD · TIRF

# **[Switching ON the system](file:///D:/DiBit/Progetti/Web2/Axioplan2/Axioplan2.htm%23Switching%2520on)**

- **M** Switch on the **Main Power 1** on the wall.
- Switch on the mercury lamp power source (**green power button**)

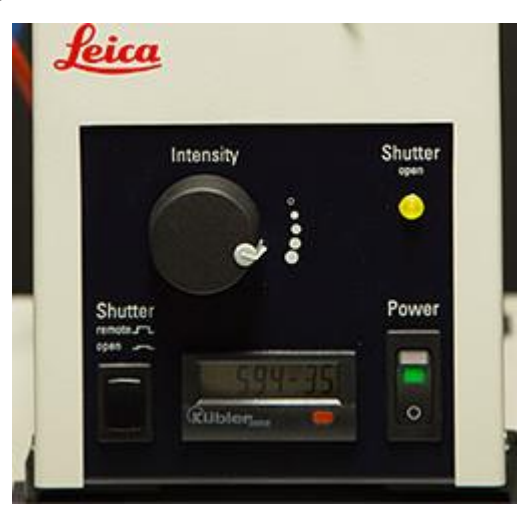

The green power light and the yellow shutter light will come on.

On the **Leica SR GSD Lasers Cabinet** (on the left of the desk)

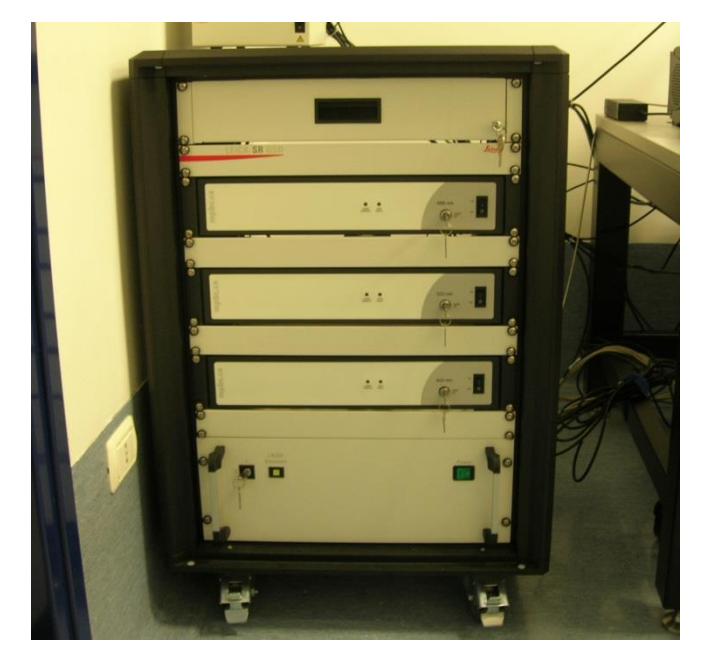

Select and switch on the Lasers

**ATTENTION:**

**Read and follow Lasers Cabinet instructions!**

#### **w** Switch on the camera/s

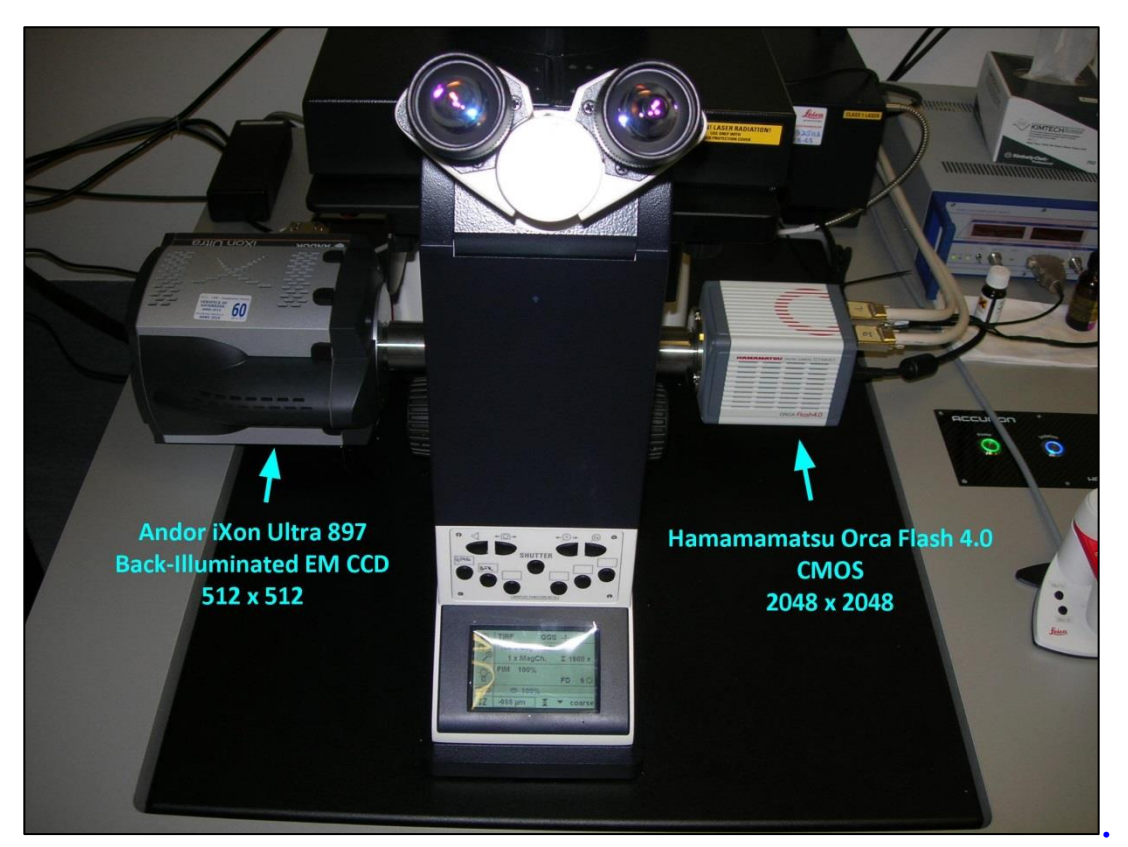

## **ONLY WHEN WINDOWS is ON (Login screen appears)**,

switch on the **Leica Microscope Controller** (White box onto the Lasers Cabinet).

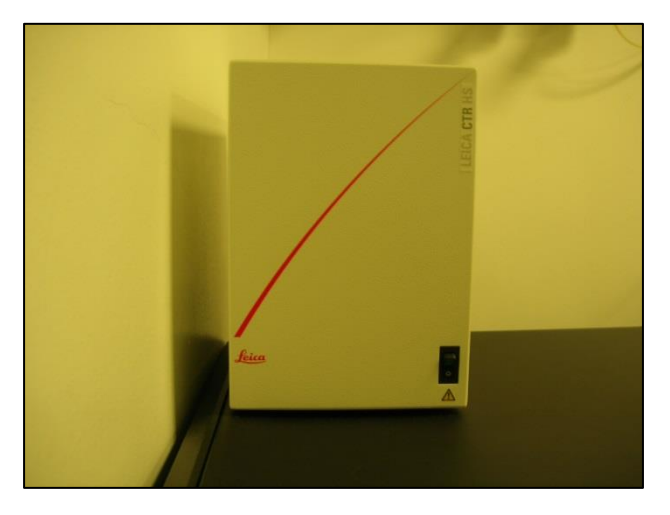

This initializes the Microscope.

Log onto the Win 7 system by simultaneously pressing Ctrl+Alt+Del and connect with the **Username** in the ALEMBIC2 domain.

Your **Personal Password** is required.

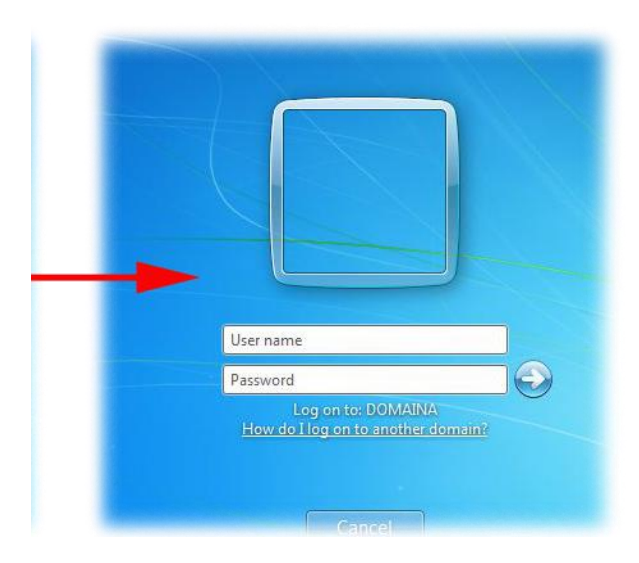

Each user should utilize a directory on disk **D:\Data** such as the following: D:\Data\group name\

Start the **Leica Acquisition Software (LAS AF)** using the icon on the desktop.

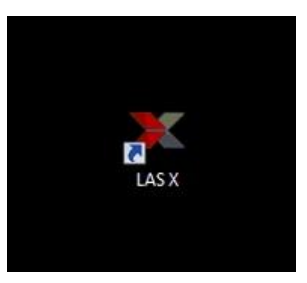

After **Leica Confocal Software (LAS AF)** initialization, select **GSD Laser Configuration** menu to switching on lasers available

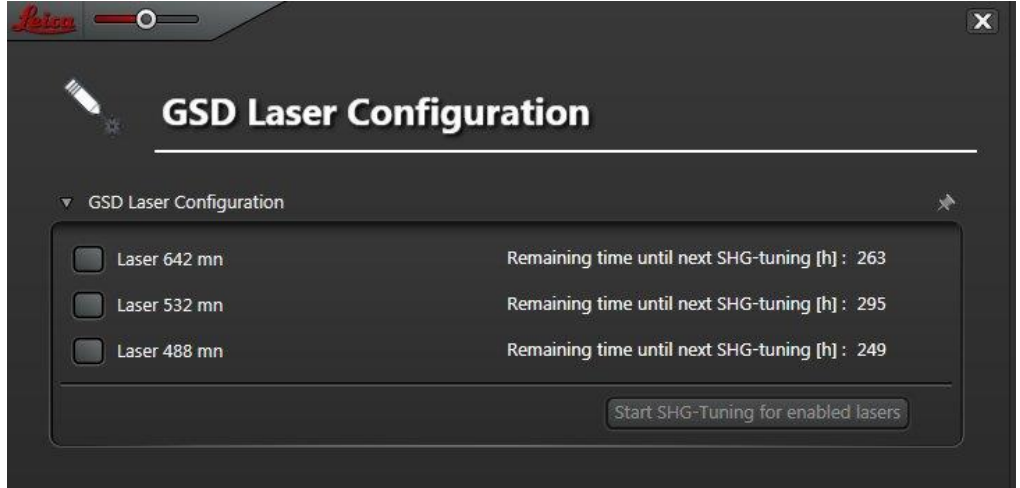

Switch on all the lasers you need and **REMEMBER TO WAIT THE LASER ENABLED LIGHTS SHOULD TURN WHITE** before to proceeding.

# **[Switching OFF the system](file:///D:/DiBit/Progetti/Web2/Axioplan2/Axioplan2.htm%23Switching%2520on)**

#### **If you are the last booked user for the day...**

Switch off the mercury lamp power source (**green power button**)

#### **ATTENTION:** when Hg lamp is turned off, it is necessary to wait

for **at least 30 minutes** before re-igniting!

Exit from the **Leica Acquisition Software (LAS AF)**

Switch off the lasers on the **Leica SR GSD Lasers Cabinet**

**ATTENTION:**

**Read and follow Lasers Cabinet instructions!**

**Log-off** and close your user session.

**Shut down** the computer.

**ONLY WHEN SHUT DOWN IS COMPLETE (screen dark)** switch off the

**Leica Microscope Controller**.

 $\sim$  Switch off the camera/s

**w** Clean and low the **objectives**.

#### **ATTENTION:**

#### **use clean lens tissue and blot (do not wipe laterally) the lens!**

- **M** Switch off the **Main Power 1** on the wall.
- **Let** Cover the microscope with the protective gray nylon dust cap.

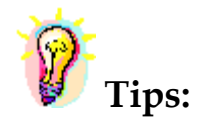

**When saving an experiment, all images and series present in the directory** structure of the experiment are saved to the disk in .lif file format. Before finishing an experiment and saving the final version, it is advisable to delete unwanted images from the experiment using the right mouse button.

To avoid exhausting the available disk space, remove data as soon as possible.

You can archive your data by writing CD/DVD-ROMs or transfer it via FTP or the Microsoft network.

#### - The **DIBIT FTP server**

address: 172.21.155.22

Username: ospite1

Password: ospite1

Data are automatically deleted after 15 days.

### - The **DIBIT FileSharing server**

address: 172.21.155.22

Username: owner

Password: owner

## - **ALEMBIC server (alembic-master)**

Microsoft Windows Network

Data on the alembic-master are accessible on both the Microsoft, Apple and Unix systems (with ALEMBIC personal Username&Password) and will be automatically deleted after 15 days.

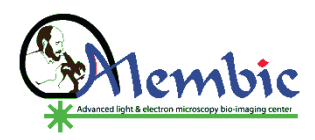